# zoomrooms User Guide

Updated March 2022

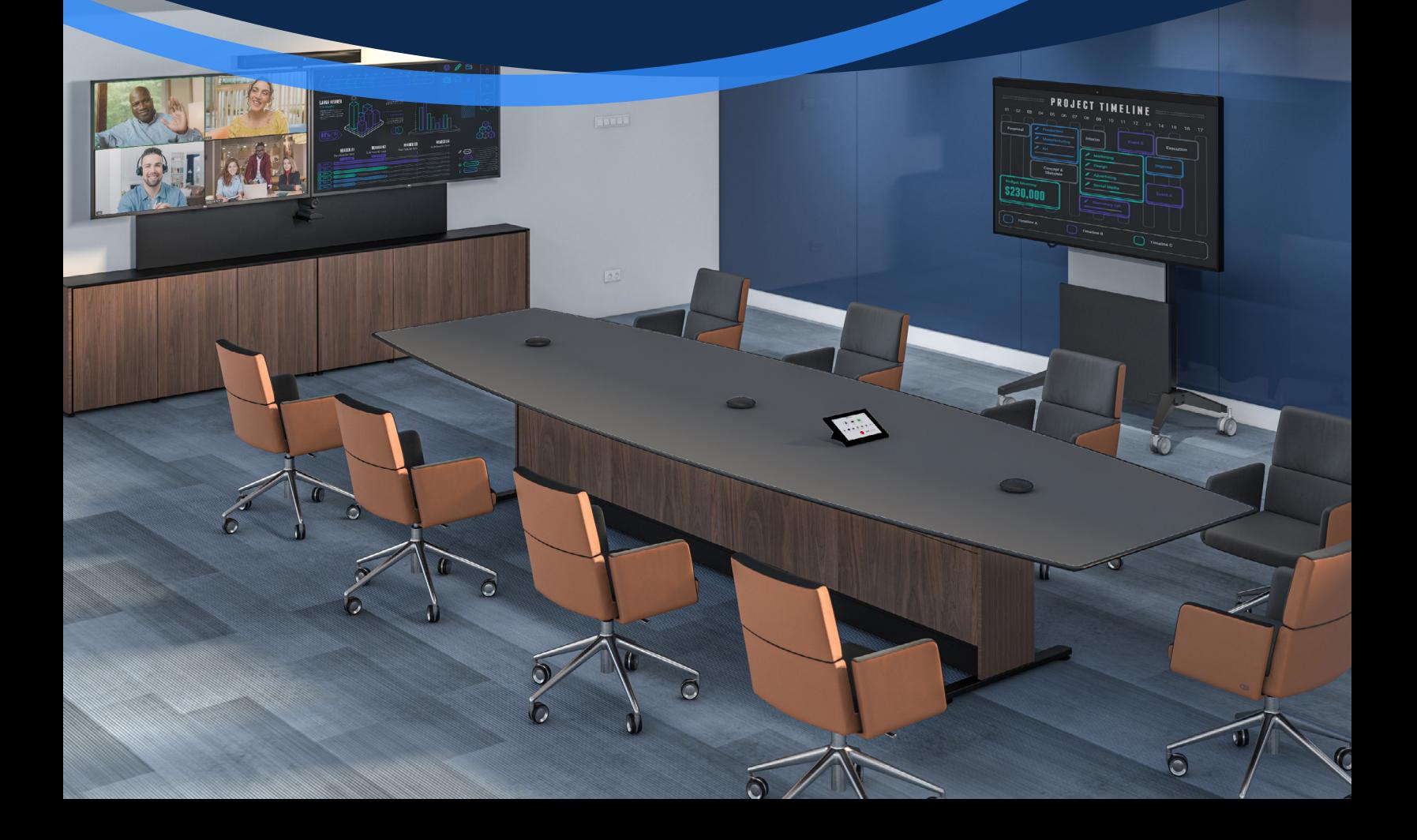

# Start a Scheduled Meeting

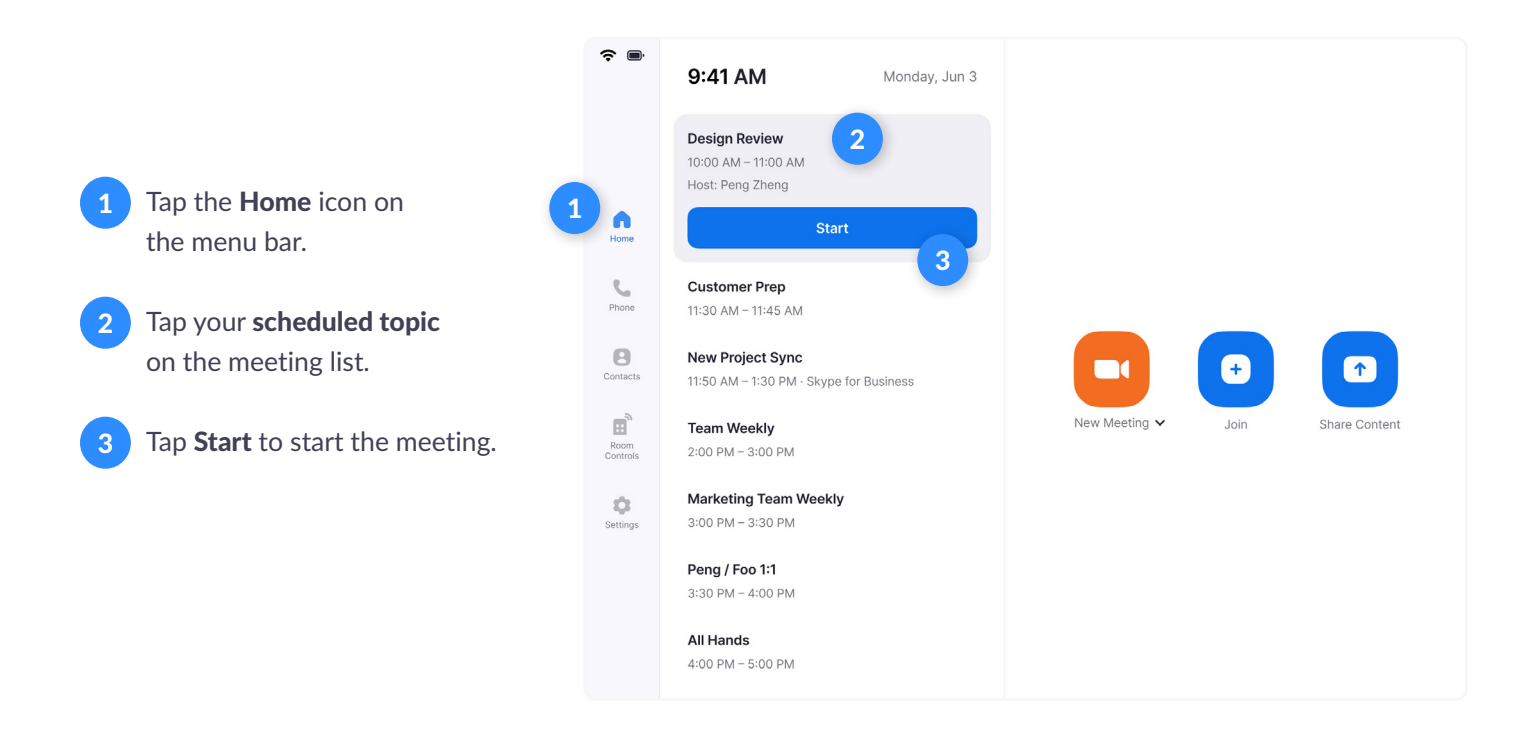

# Start an Instant Meeting

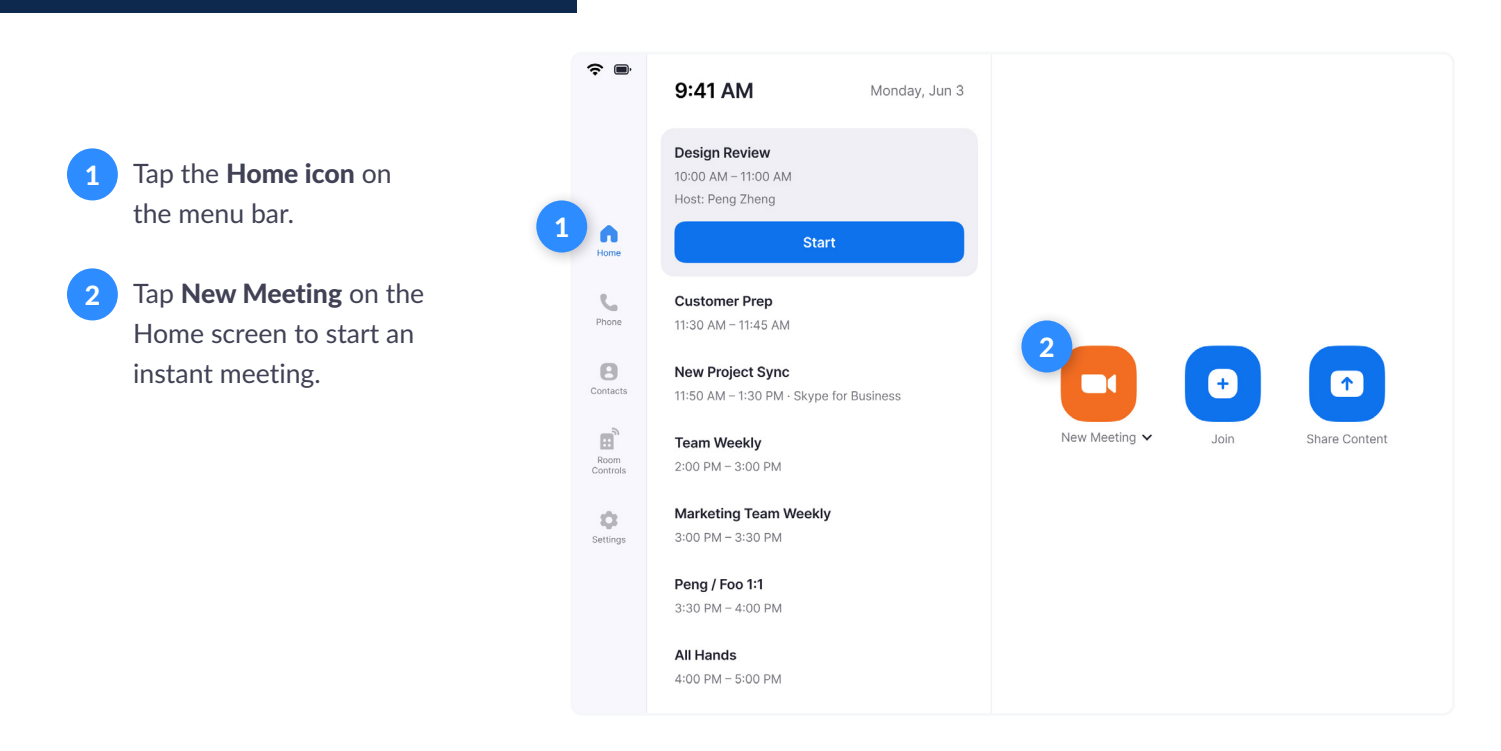

**ZOOM** 

# Make a Phone Call

Tap the Phone icon on the menu bar. 1

- Tap country code to choose a country. Enter a phone number. 2
- Tap the Phone icon to start the call. 3

# Join a Meeting

- Tap the Home icon on the menu bar. 1
- Tap the Join icon on the Home screen. 2
- Enter the Meeting ID. 3
- Tap Join to start the meeting. 4

### $\widehat{\tau}$   $\blacksquare$ 2  $+1$  $\checkmark$  $\mathfrak{m}$  $\frac{2}{4}$  $\frac{3}{2}$  $\mathbf{1}$ 1  $\overline{\mathbf{C}}$  $\overline{5}$  $\mathbf 6$  $\frac{4}{9H}$  $\boldsymbol{\Theta}$  $7\n\rho$ ors  $\overline{8}$  $9$  $\mathbb{H}$ Room<br>Control  $\Omega$  $\ast$  $#$  $\ddot{\odot}$  $\boldsymbol{\Theta}$ 3 Tap here to view your contacts. Tip

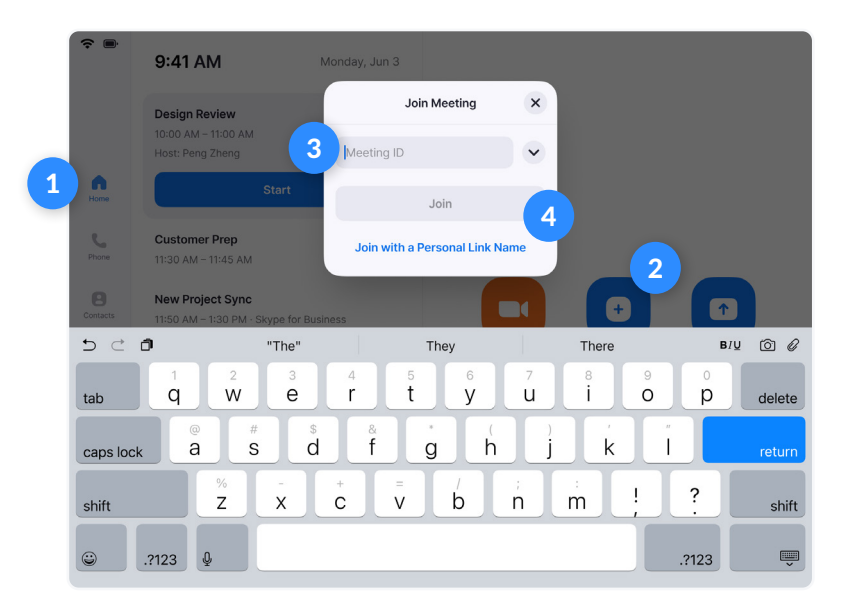

# Call a Contact

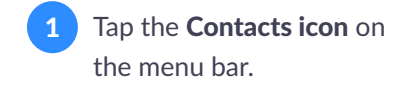

Select a contact. 2

Tap Meet to start a meeting.

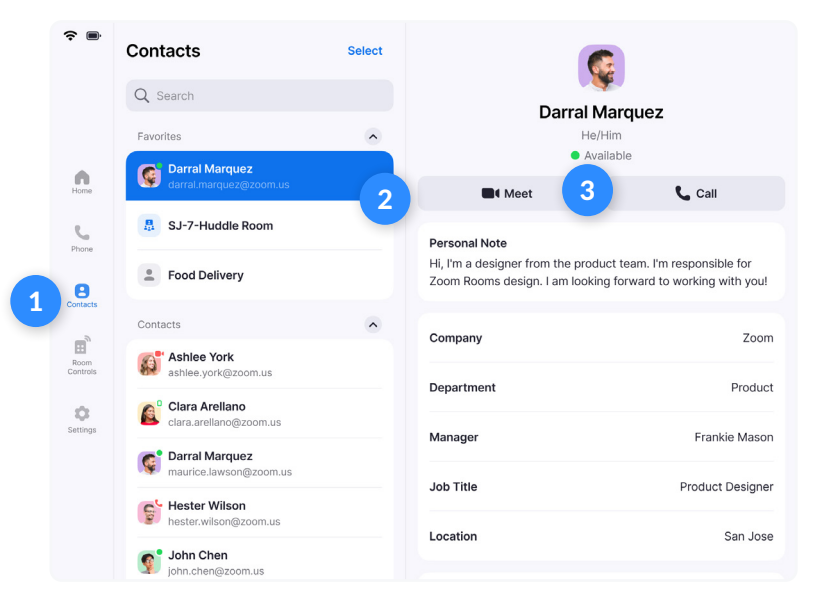

# **ZOOM**

3

# Invite when in a Meeting

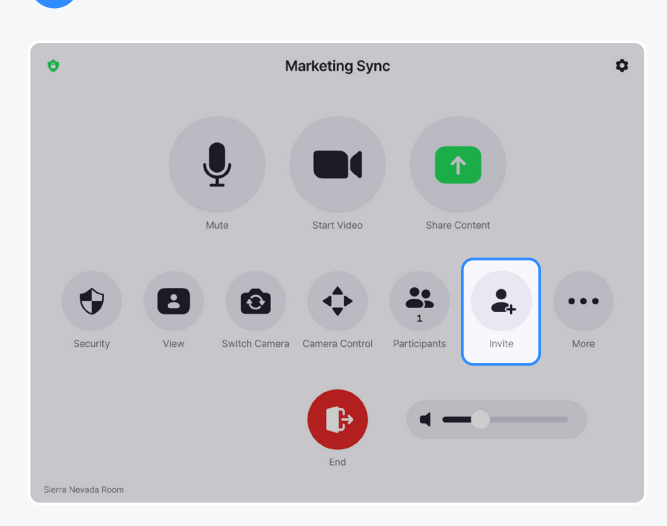

### Invite by Contacts **Invite by Email**

Search by name, or scroll to find rooms, contacts or H.323/SIP endpoints. Click Invite.

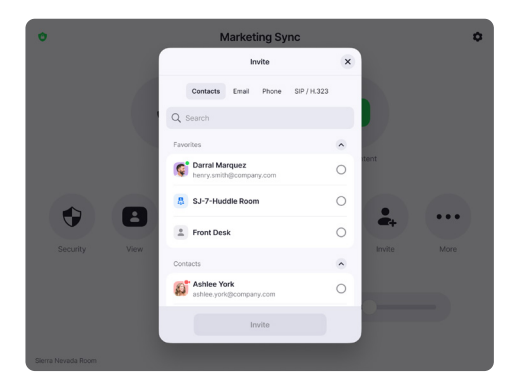

Tap the  $+1$  to select the country you are calling. Enter the phone number and tap the blue phone icon to call.

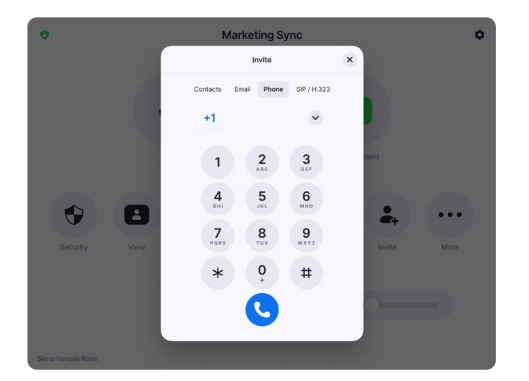

1 Tap Invite on the Controller. Select how you want to invite at  $\overline{ }$ the top of the modal.

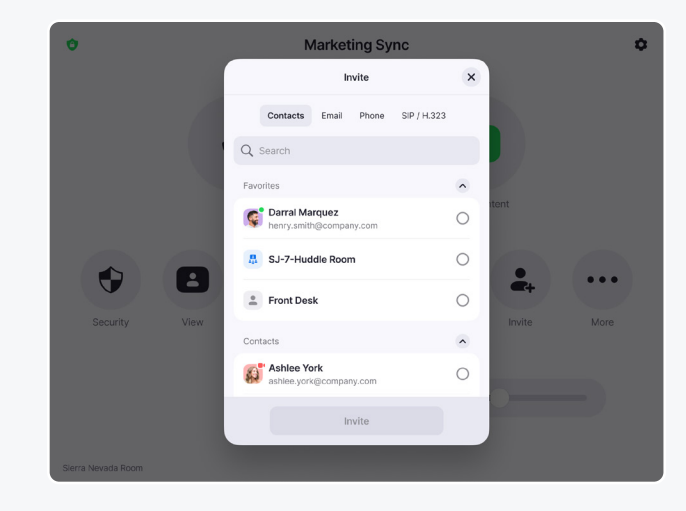

Tap Email. Enter the invitee's email address. Tap Send.

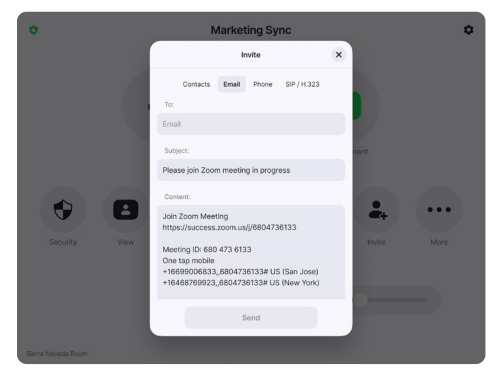

## Invite by Phone **Invite by Room System**

Enter the IP address or E.164 number of the device you're calling. Tap H.323 or SIP. Tap Call.

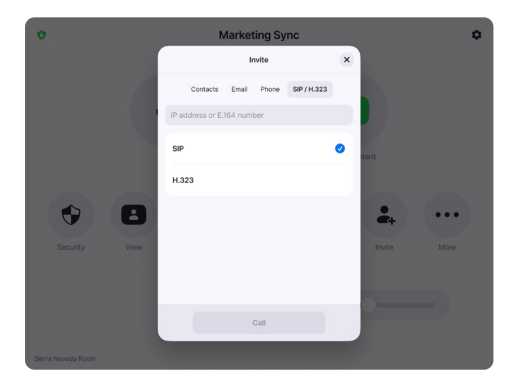

# Share

Tap the Share icon. 1

- Choose the device you want to share. 2
- The instructions will remain on the controller, even once the share is displaying on the Zoom Room display. 3

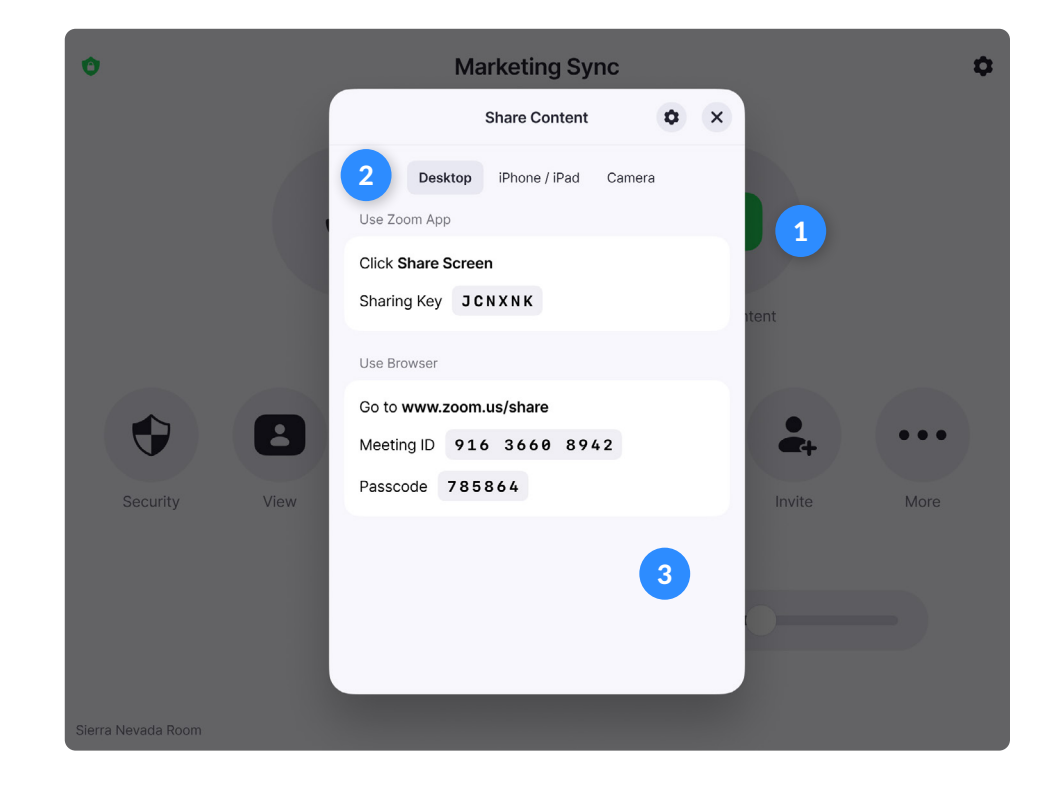

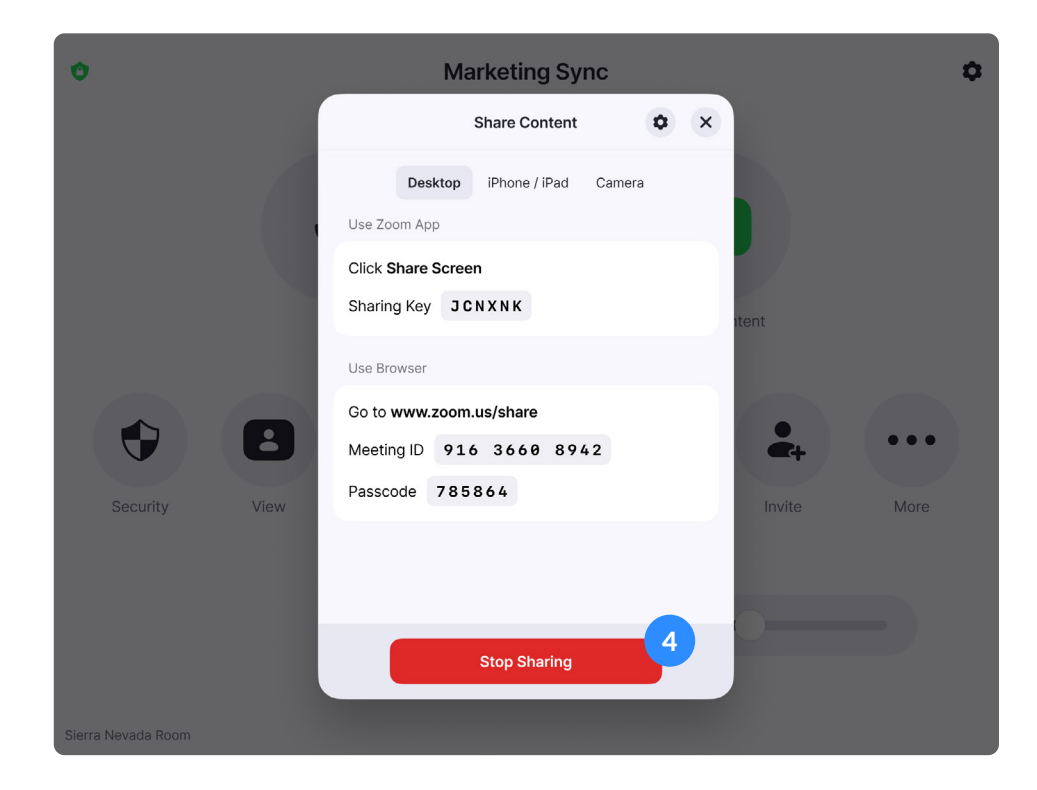

Tap Stop Sharing when you are done.

# **ZOOM**

4

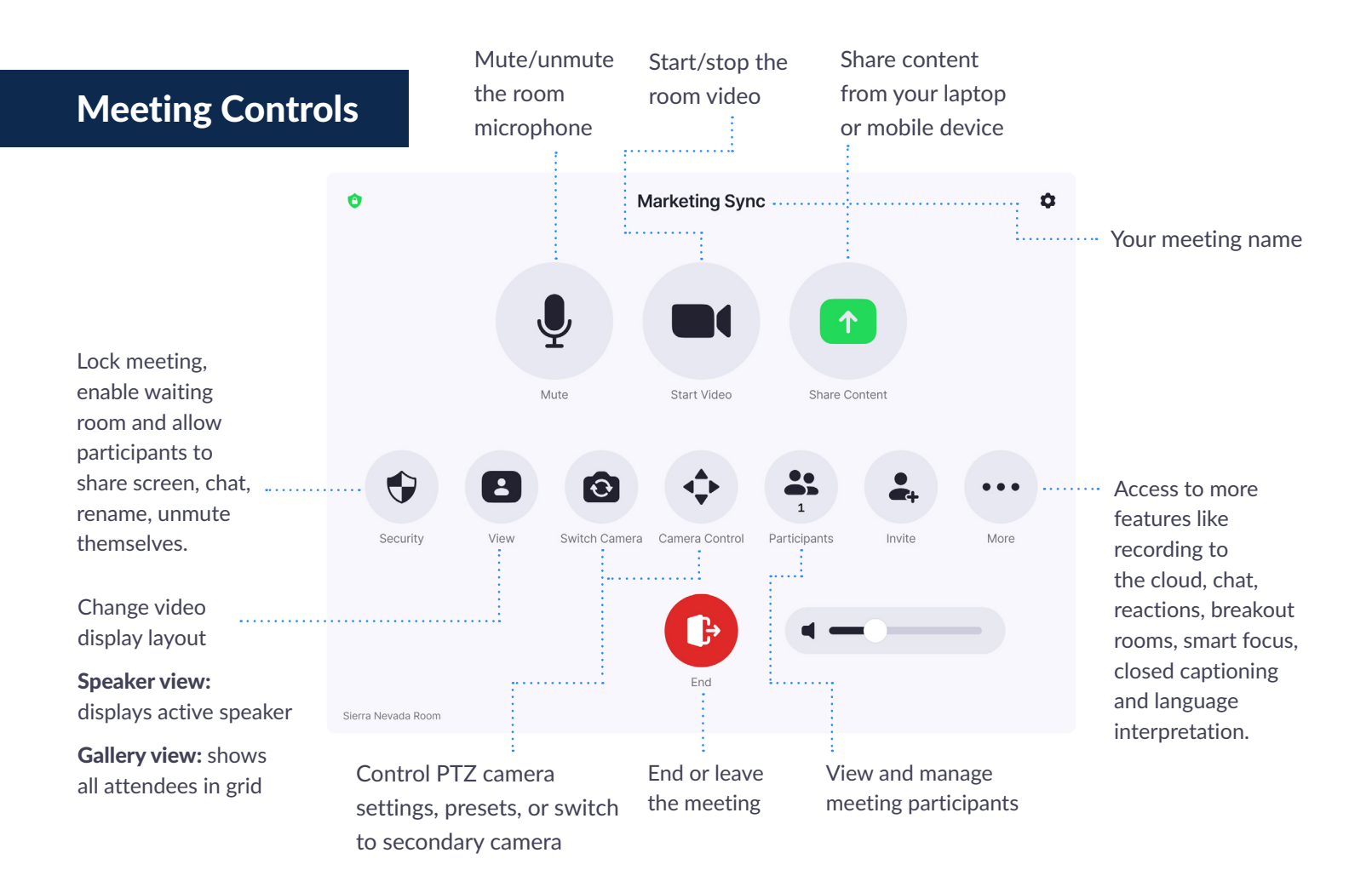

## Manage Participants as Host

After tapping Manage Participants in the meeting controls:

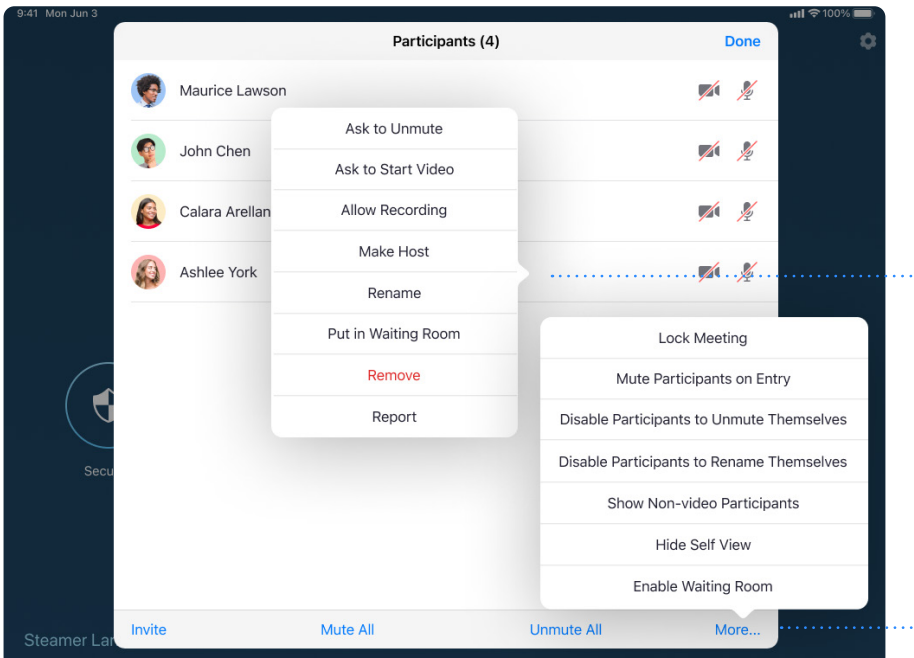

Tap the participant's name to ask them to start their video or stop their video, pin or spotlight their video, allow them to record, make them the host, or remove them from the meeting

Mute All participants, Unmute All participants, or tap More to Lock the Meeting, or choose to Mute Participants on Entry

# ZOON